## **掃碼收付-付款碼交易流程(錢包)**

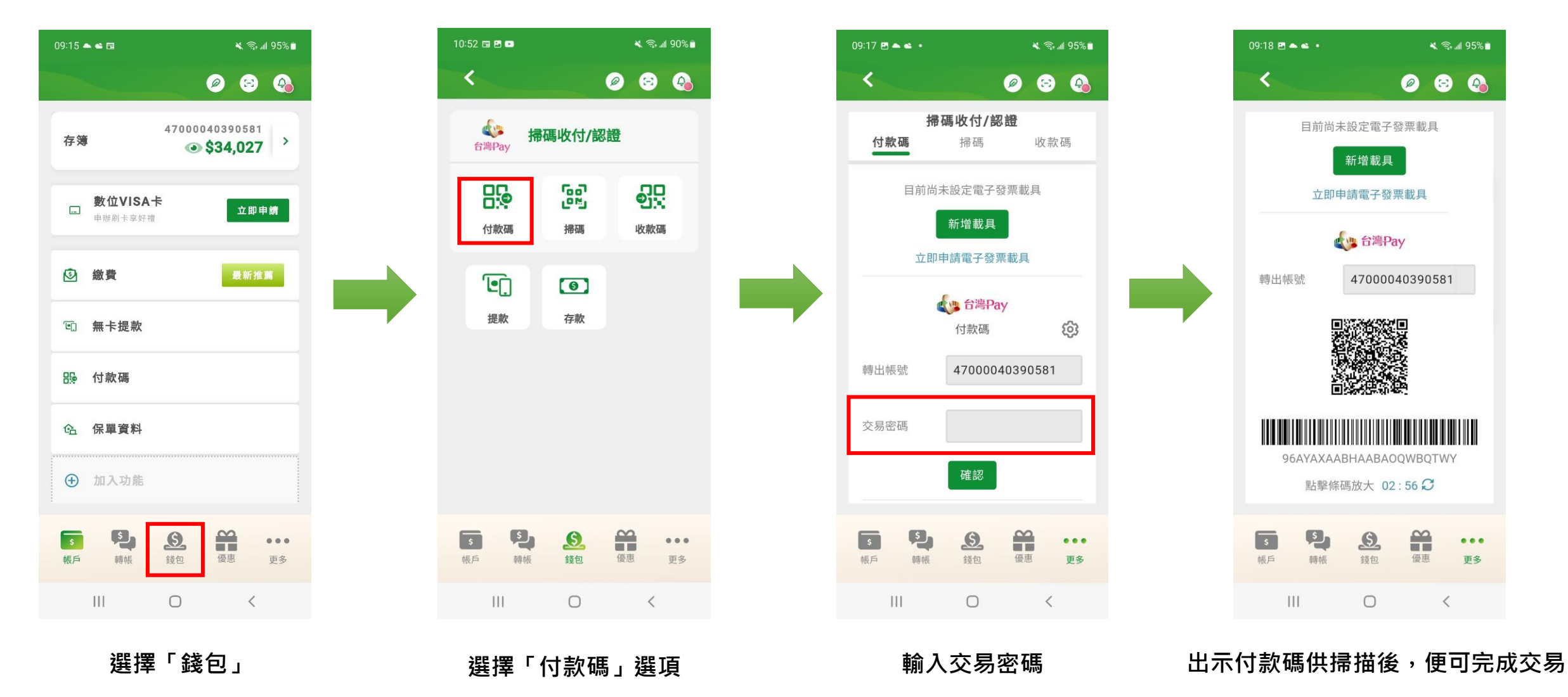

### **掃碼收付-付款碼交易流程(右下角更多圖示)**

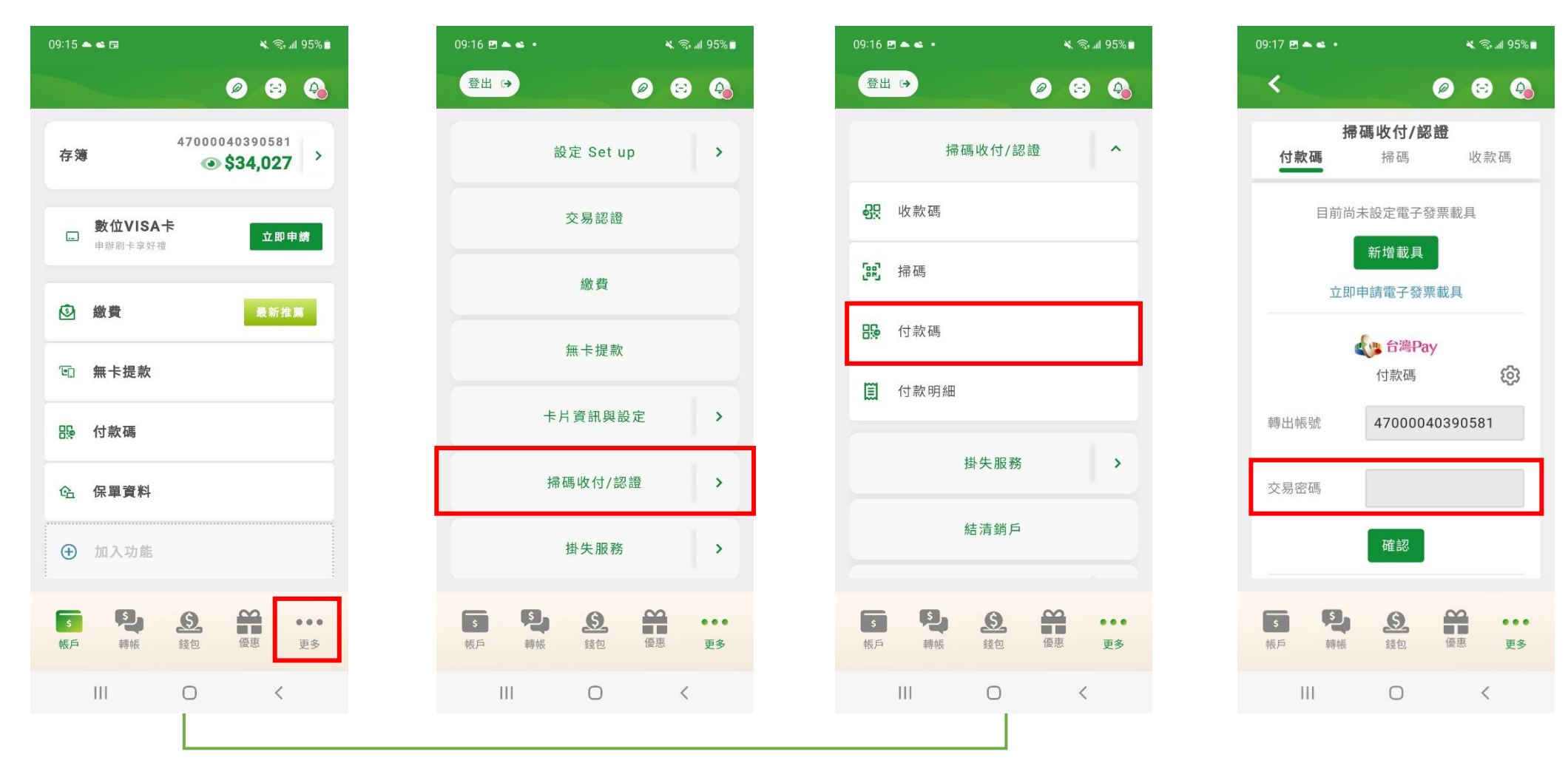

**選擇「更多」> 選擇「掃碼收付/認證」> 選擇「付款碼」選項 輸入交易密碼產出付款碼**

### **掃碼收付-掃碼交易流程(錢包)**

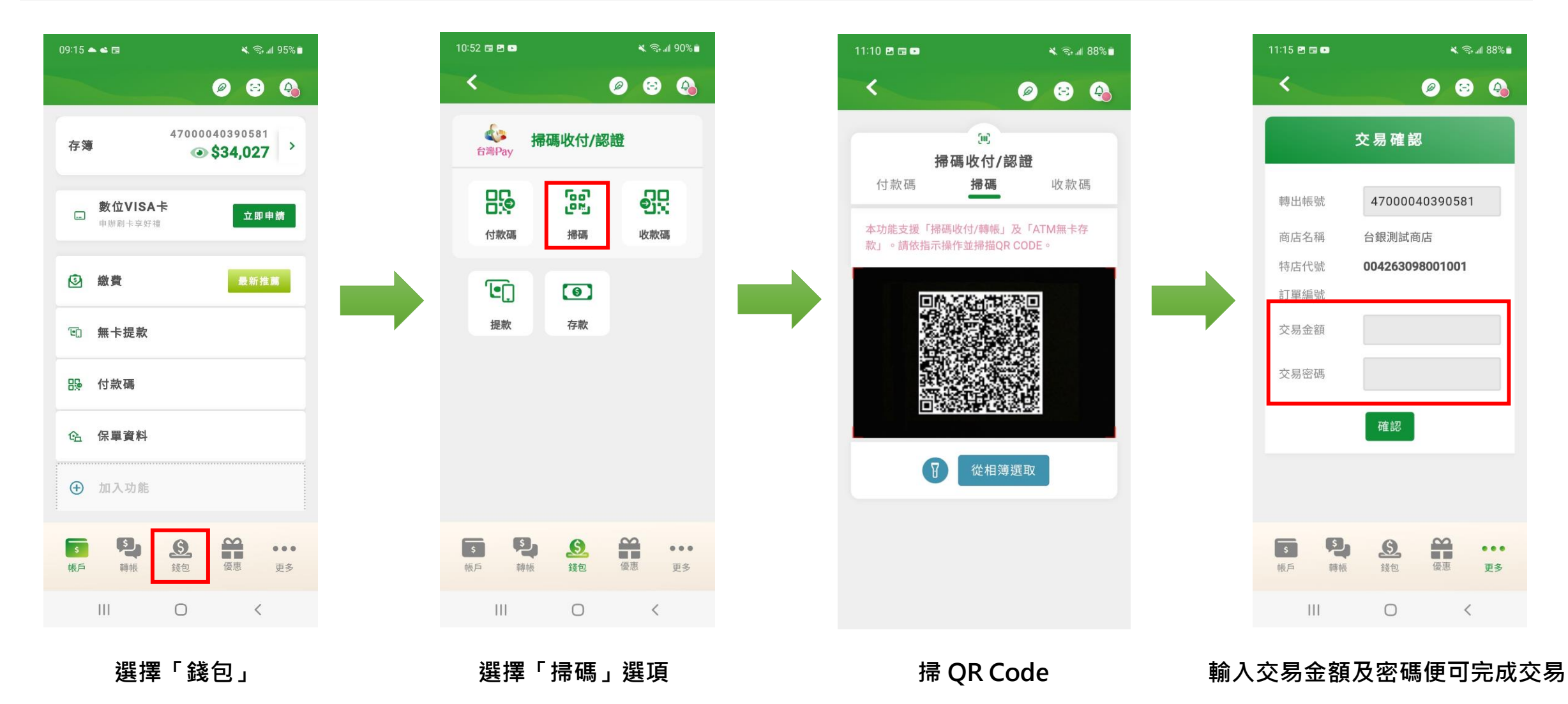

# **掃碼收付-掃碼交易流程(掃碼Logo)**

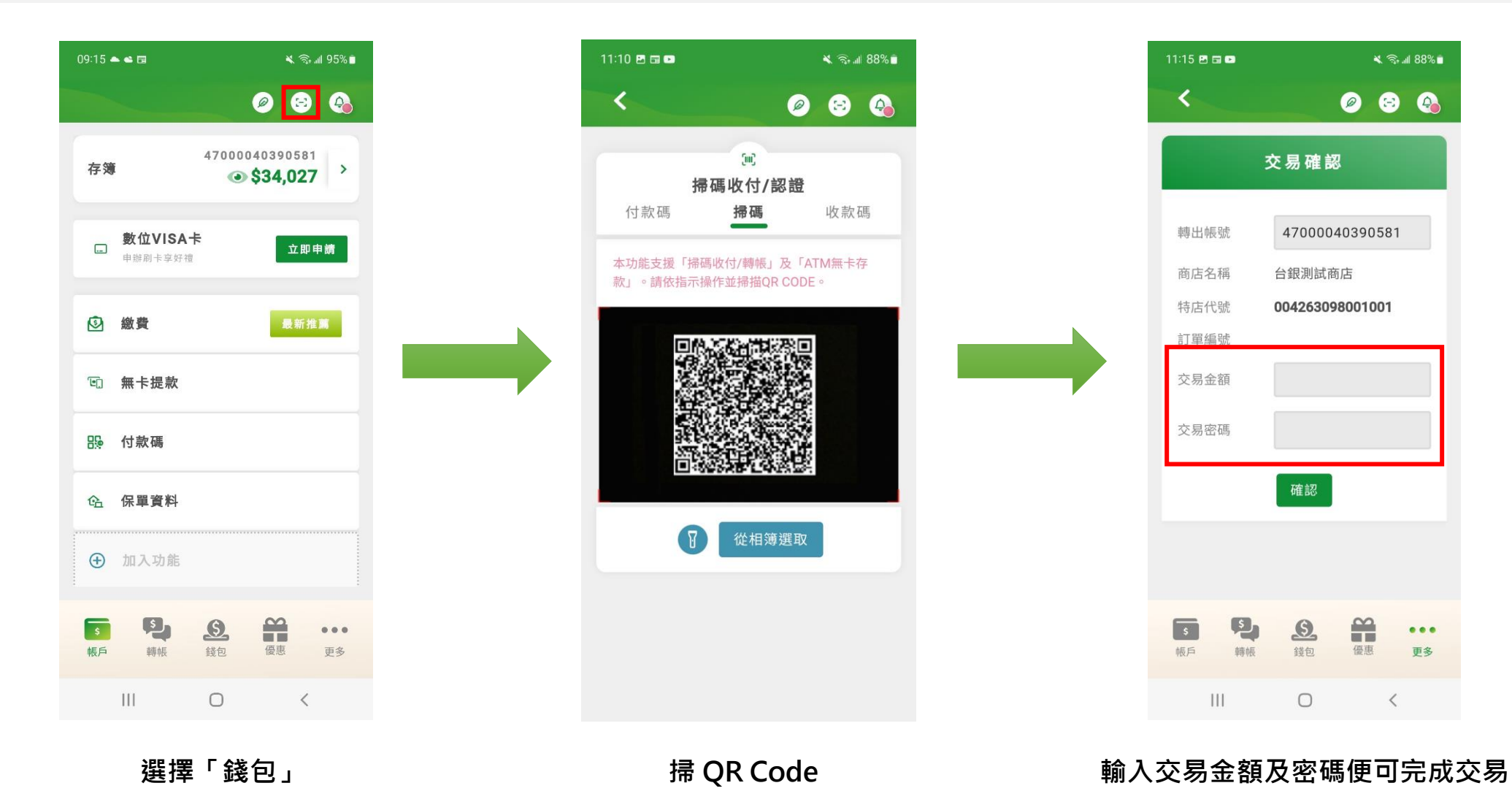

## **掃碼收付-收款碼交易流程(錢包)**

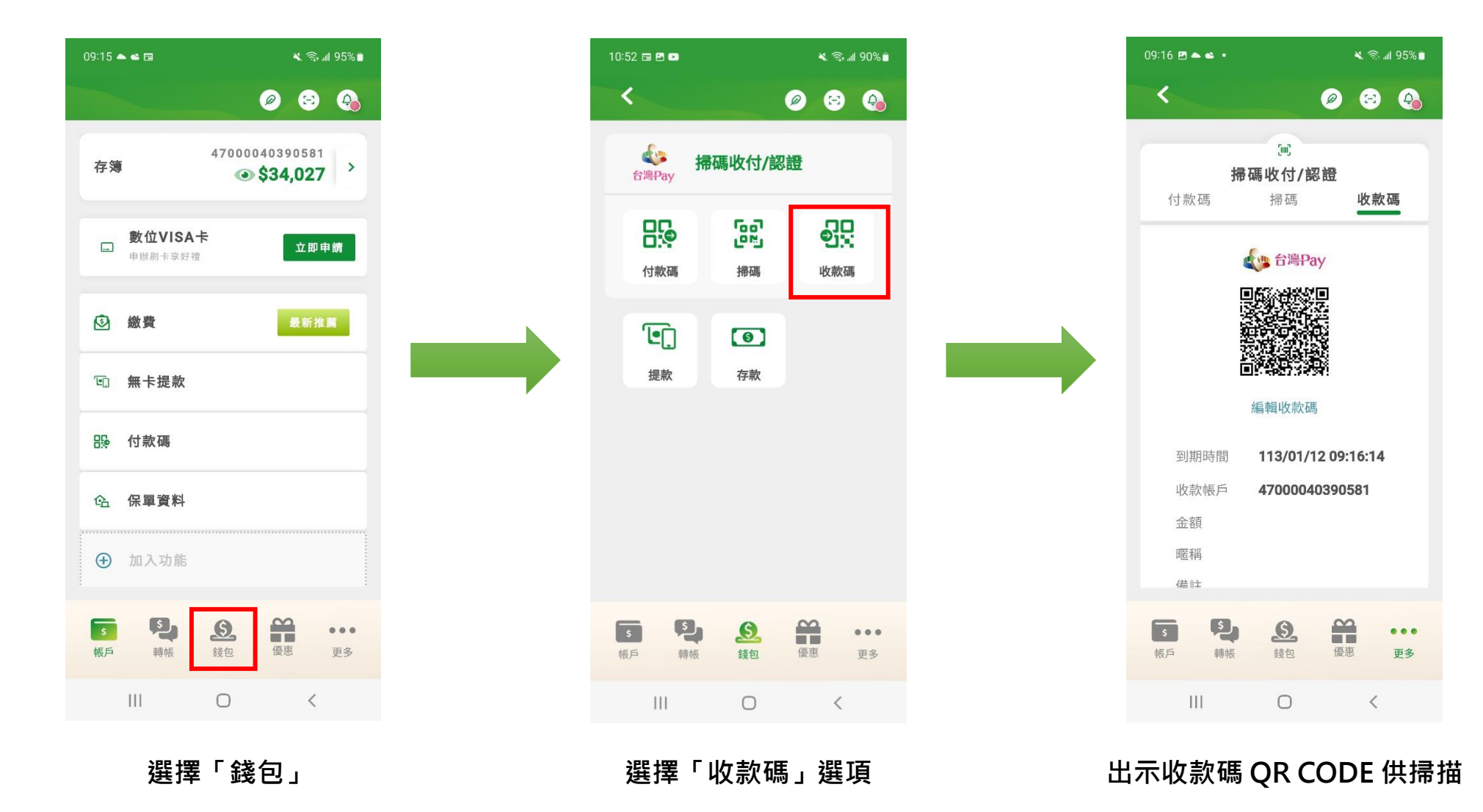

#### **掃碼收付-收款碼交易流程(右下角更多圖示)**

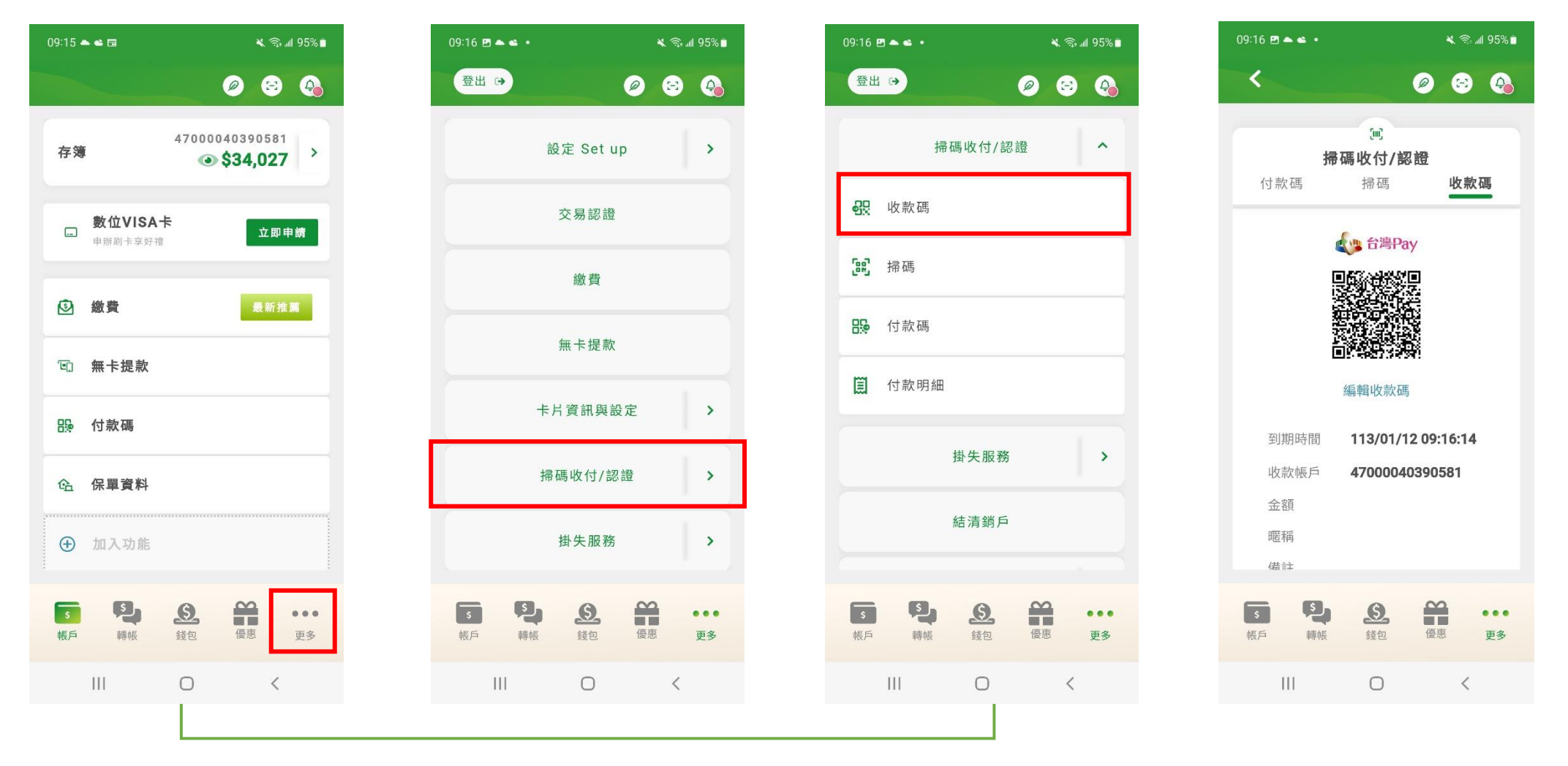

**選擇「更多」> 選擇「掃碼收付/認證」> 選擇「收款碼」選項 出示收款碼 QR CODE 供掃描**

## **掃碼收付/認證-申請退款流程**

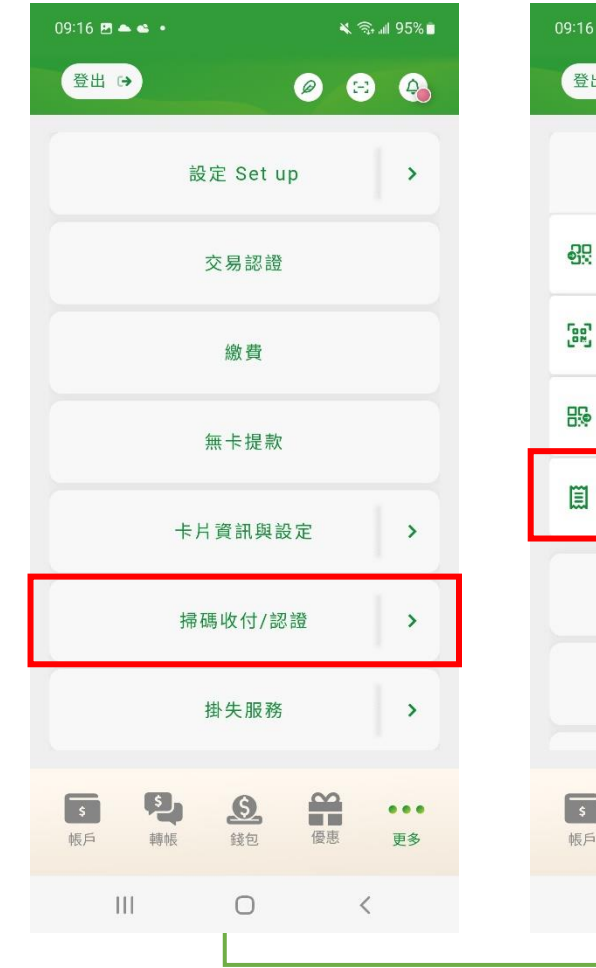

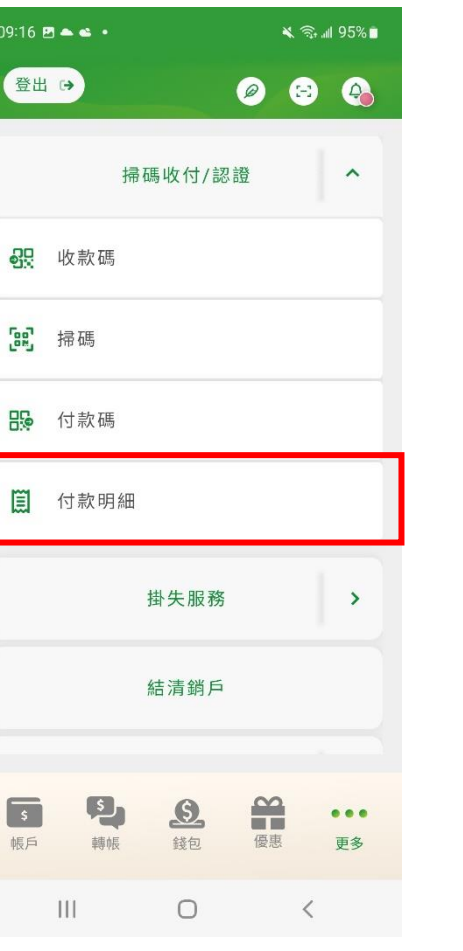

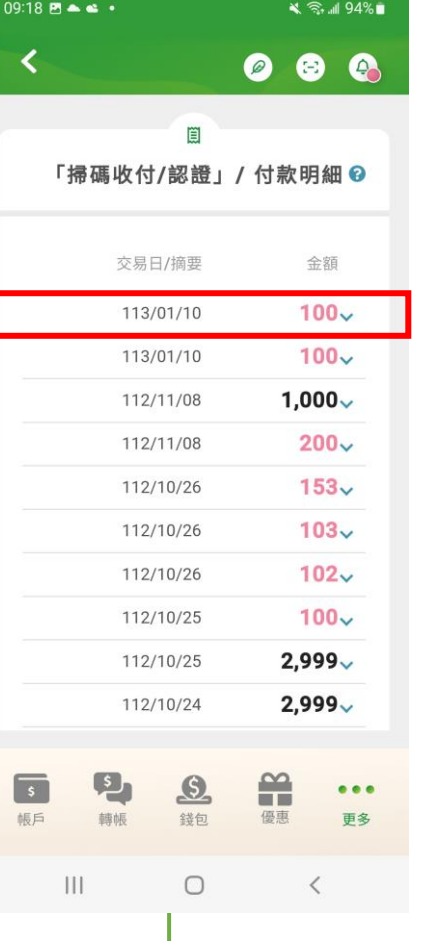

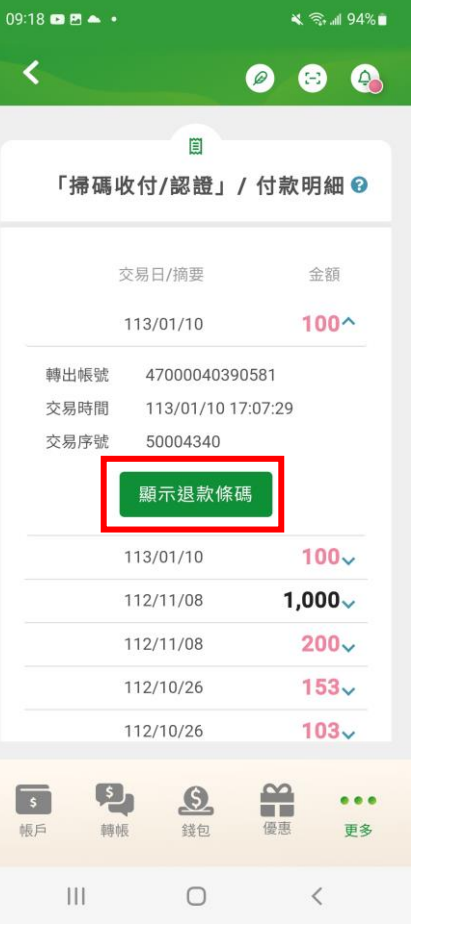

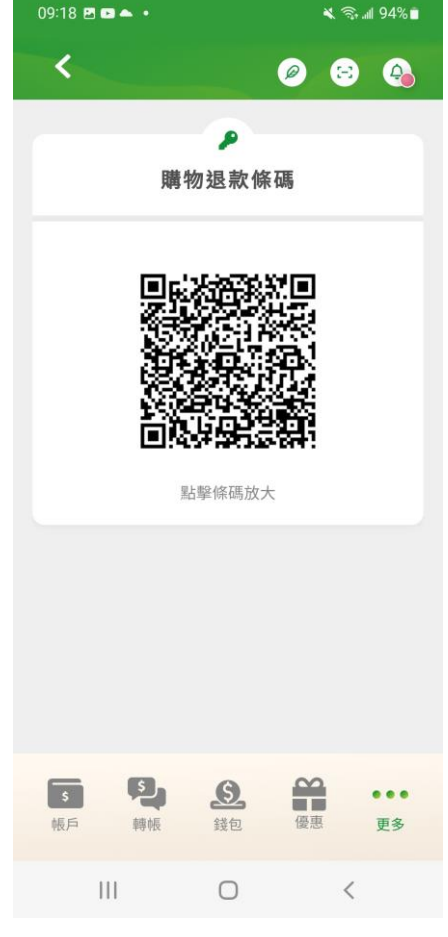